**Arbeitshilfe zum Anlegen einer Mediengruppe »Lesesommer 2023« bei Zuweisung einer Leihfrist von 14 Tagen, einer Ausleihbegrenzung auf z. B. zwei Medien der Medienart »Lesesommer« und Verwendung eines eigenen Lesesommersymbols im eOPAC**

Sie haben in BVS die Möglichkeit, alle Bücher für den Lesesommer in einer **lokalen Mediengruppe** zusammenzufassen.

Dazu legen Sie zuerst die entsprechende Mediengruppe an:

**HAUPTMENÜ | KATALOG | MEDIENVERWALTUNG| EXTRAS | EINSTELLUNGEN | ZU DEN AUSWAHLLISTEN… | BEMERKUNG, LOKALE MEDIENGRUPPEN….**

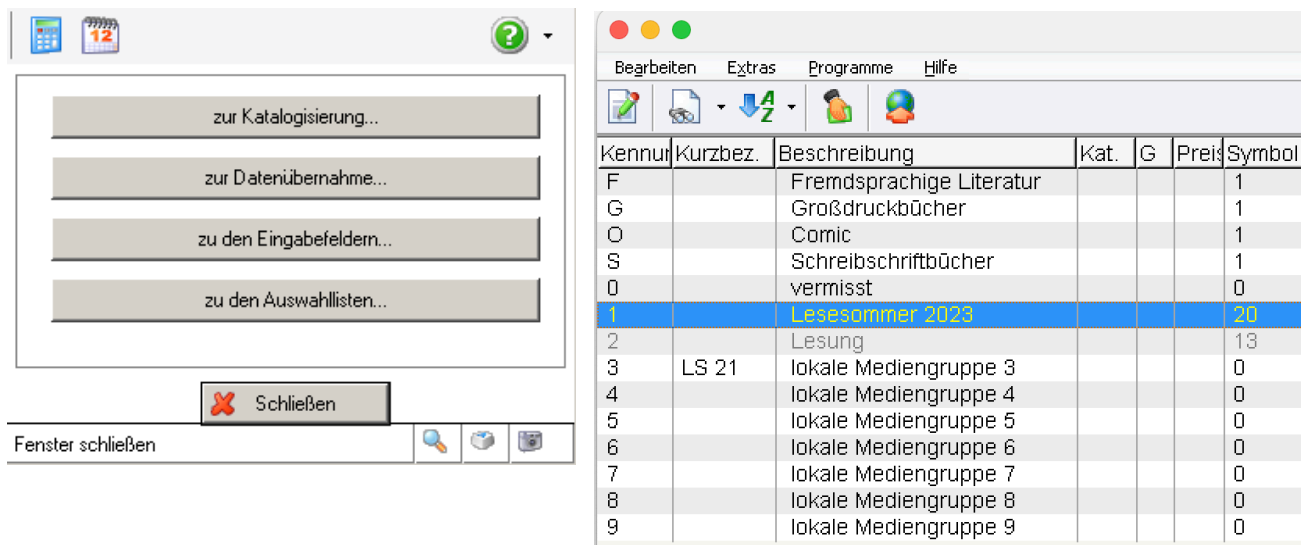

Nun ändern Sie im Fenster **BEMERKUNG** die Beschreibung einer bisher unbelegten *lokalen Mediengruppe* (hier 1) mit F7 z. B. in Lesesommer 2023, wählen aus der Liste »Symbol im BVS eOPAC die 20 – Lesesommer« aus und die Option »eigenständige Medienart, z. B. Symbol im BVS eOPAC anzeigen«, deaktivieren Sie gegebenenfalls die »Statistikabfrage bei der Medienrückgabe«

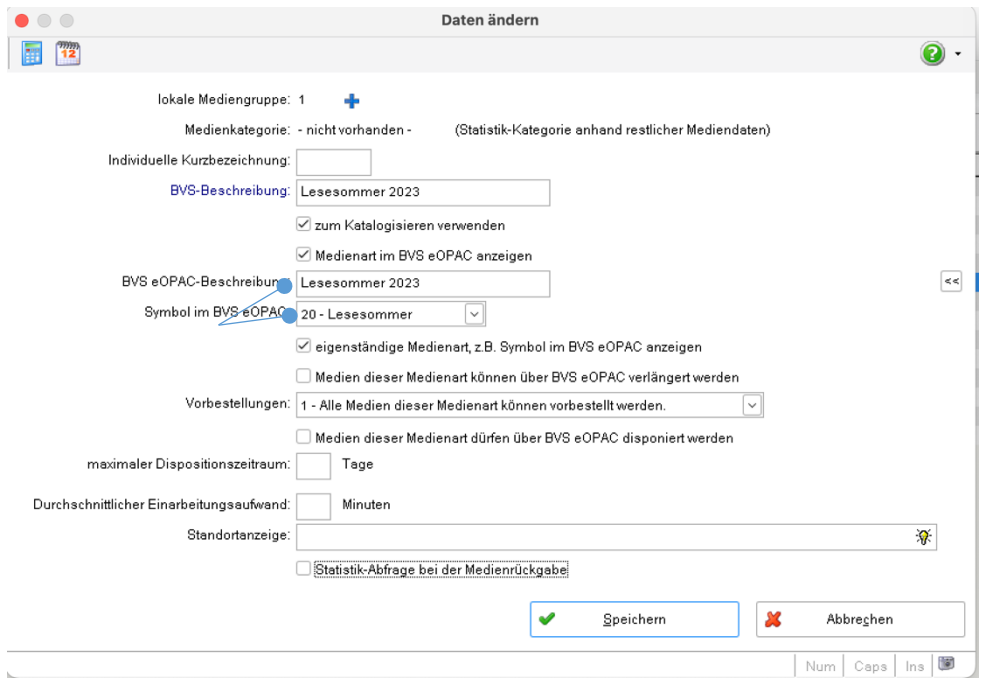

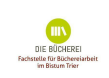

und speichern alle Änderungen ab.

**2**

Die gewünschte Verarbeitung von Vormerkungen im eOPAC ist hier auch wählbar.

Erfassen Sie neue Medien, geben Sie unter *Bemerkung* nun die Nummer der entsprechenden Mediengruppe (hier 1) ein (oder Sie ergänzen die *Bemerkung* bei bereits erfassten Medien entsprechend). Eine eventuell notwendige Mehrfachauswahl der *Bemerkung* - wenn es sich z. B. gleichzeitig um ein Grossdruckbuch handelt - ist möglich.

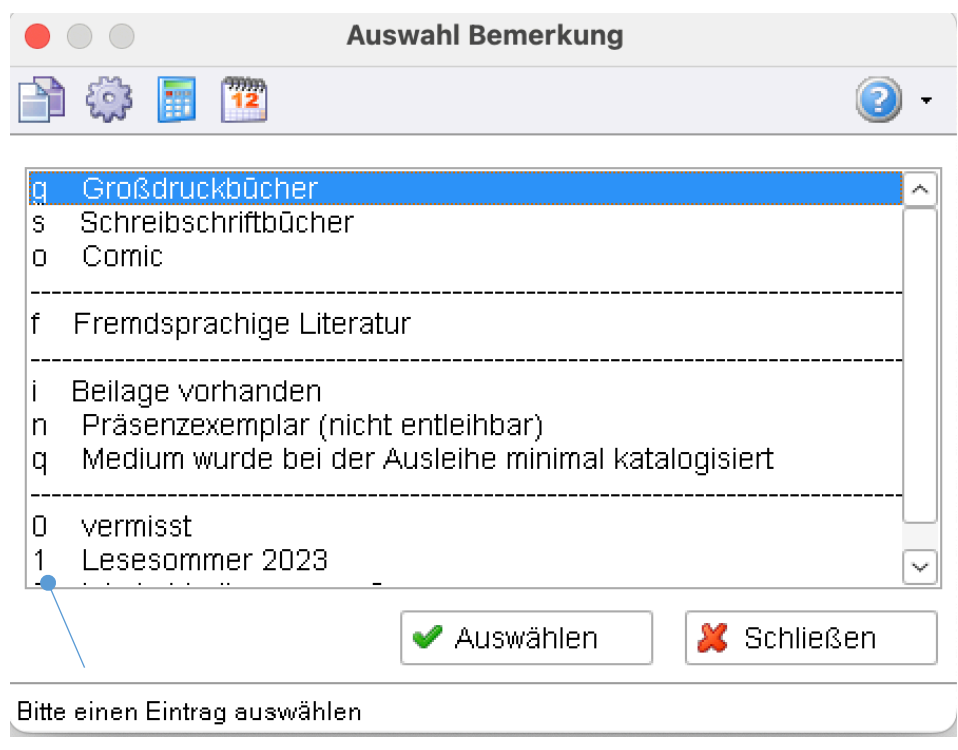

Wollen Sie die **Ausleihzeit** der Lesesommer-Bücher auf z. B. zwei Wochen **beschränken**, geben Sie unter **SYSTEM | EINSTELLUNGEN | EXTRAS | GEBÜHREN/FRISTENVERWALTUNG… | GEBÜHREN/FRISTENVERWALTUNG… | EINGEBEN F5** neue Fristen ein. Dabei »für alle Leser« optionieren und bei »und für Medienart:« die entsprechende Mediengruppe (hier Lesesommer 2023) anwählen und die Eingabe mit Weiter bestätigen.

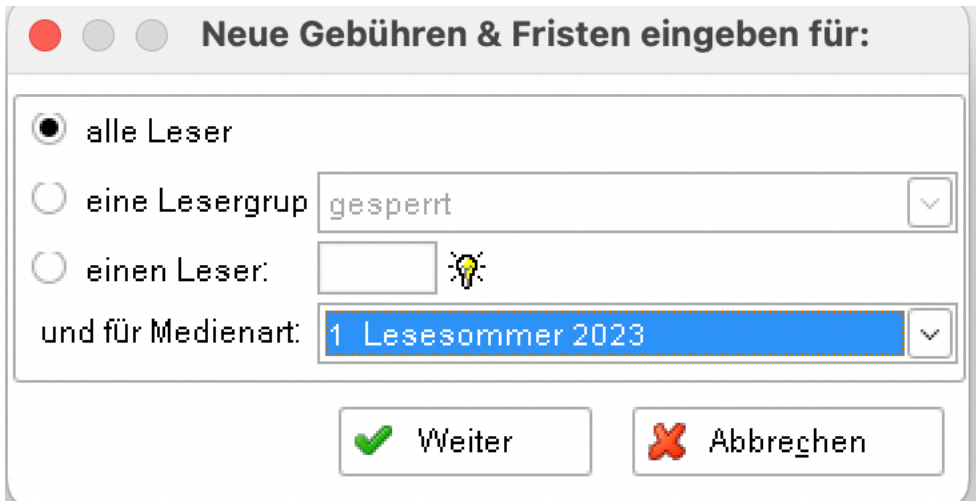

Im anschließenden Fenster bitte bei *Ausleihdauer* 14 Tage eintragen und die Eingabe speichern.

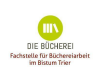

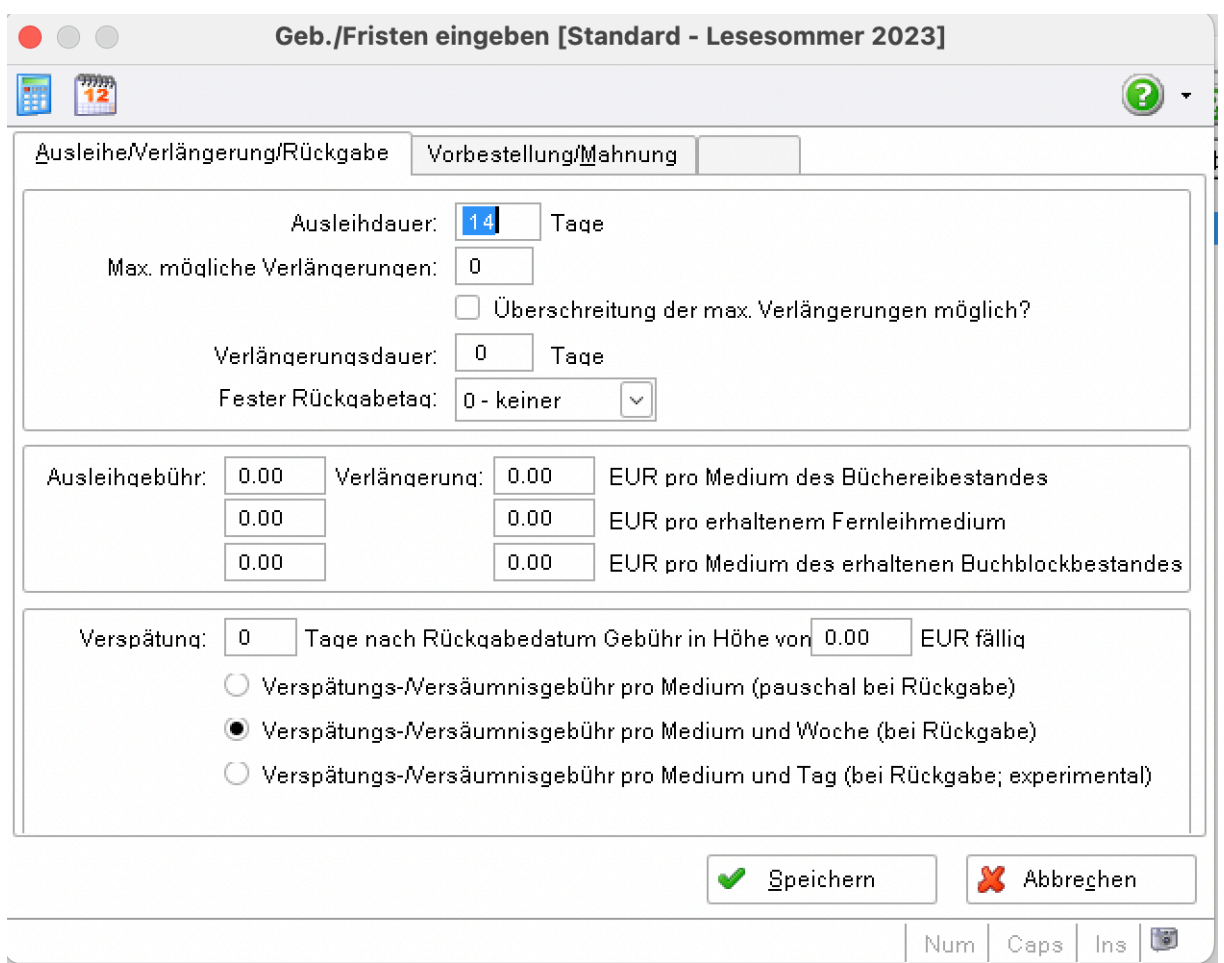

Wollen Sie die **Ausleihmenge** für Bücher aus dem Bestand des Lesesommers beschränken, geben Sie unter **SYSTEM | EINSTELLUNGEN | EXTRAS | GEBÜHREN/FRISTENVERWALTUNG… | AUSLEIHPROFILVERWALTUNG** über F5 **NEUE AUSLEIHBEGRENZUNG FÜR:** eine Medienart (hier 1) Lesesommer (z. B. zwei Medien) und eventuell eine Gültigkeitsdauer ein.

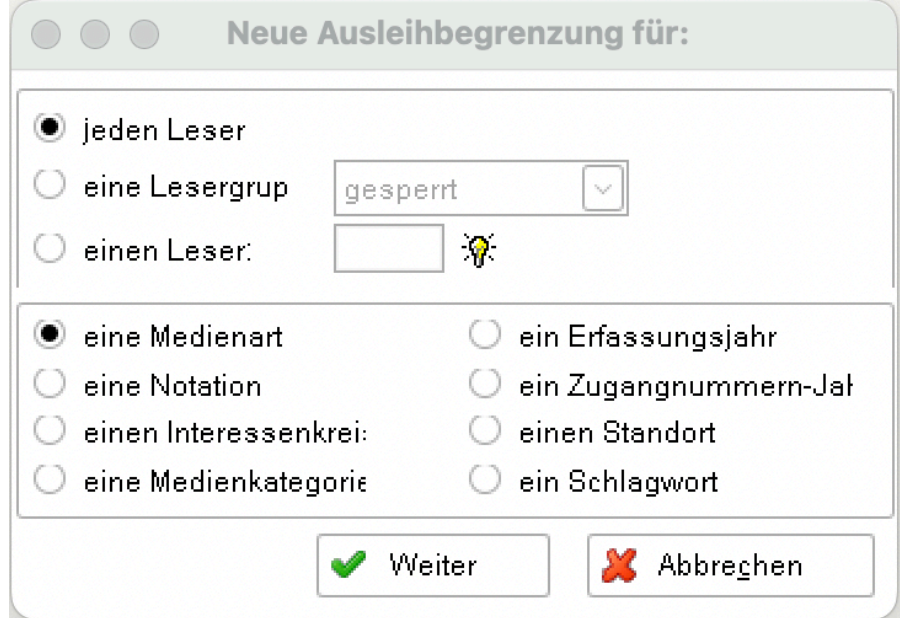

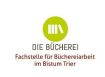

**3**

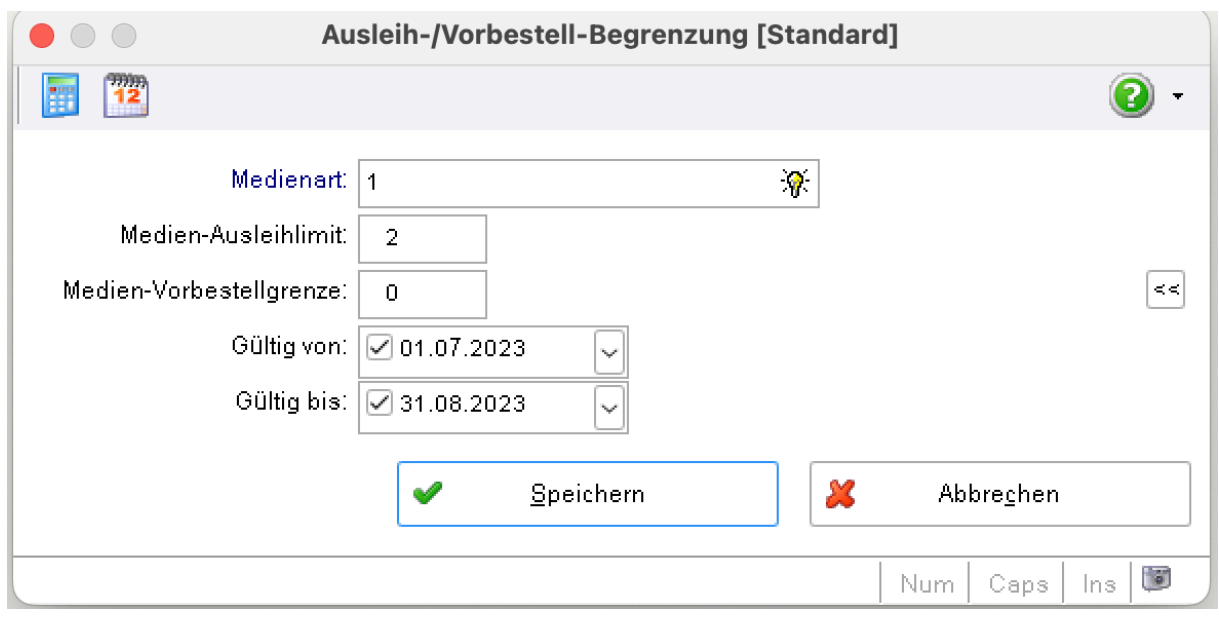

Ist die Aktion Lesesommer abgeschlossen, empfiehlt es sich, die den Lesesommer betreffenden Einstellungen wieder zu löschen und die Bücher in den normalen Bestand mit Standardfristen zurück zu führen. Dazu rufen Sie im BVS Hauptmenü über **SYSTEM | EINSTELLUNGEN | EXTRAS | GEBÜHREN/FRISTENVERWALTUNG… | GEBÜHREN/FRISTENVERWALTUNG…** auf und löschen die vergebene Medienart Lesesommer 2023. Damit greifen die vorgegebenen Beschränkungen/Fristen nicht mehr, der Eintrag im Katalogisat bleibt jedoch erhalten und muss manuell bei allen Katalogisaten des Lesesommers 2023 geändert werden.

Für diese Änderung kann man das Tool der Massenänderung nutzen: **KATALOG | MEDIENVERWALTUNG | EXTRAS | EINSTELLUNGEN | ZU DEN AUSWAHLLISTEN… | BEMERKUNG, LOKALE MEDIENGRUPPEN… |** Rechtsklick auf die verwendete Mediengruppe (hier 1) | lokale Mediengruppe bei Medien ändern | bei neue lokale Medienkennung <NIL> - lokale Medienkennung 1 entfernen auswählen.

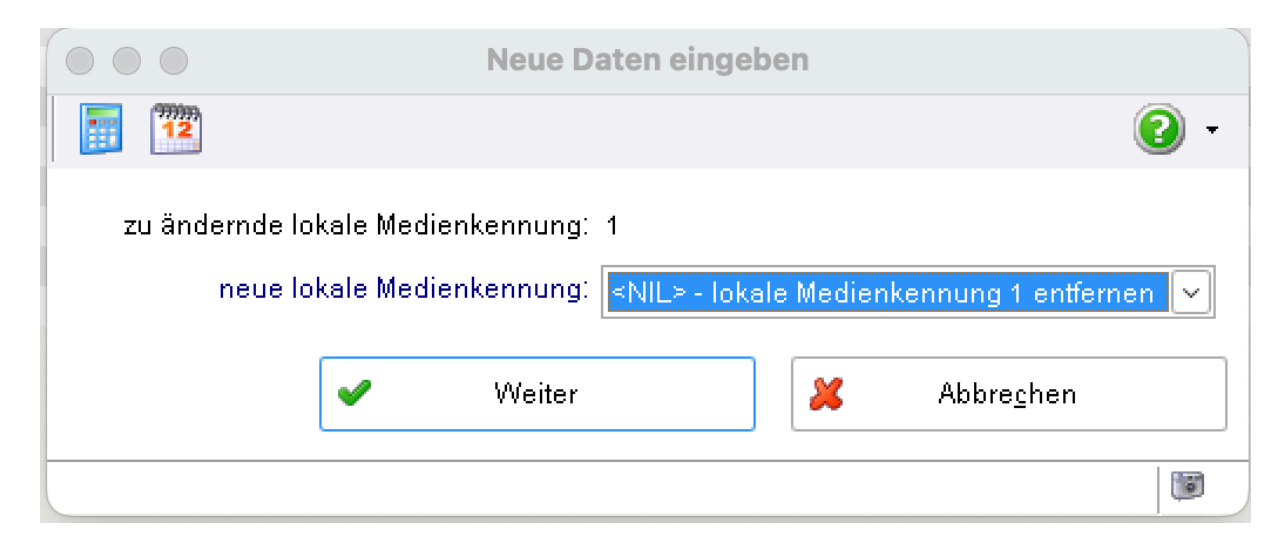

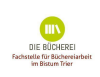

**4**

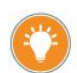

**5**

Sie haben verschiedene Möglichkeiten eine Liste der "Lesesommer 2023"-Medien Ihren Nutzern zugänglich zu machen.

In **BVS** können Sie eine **statische** Medienliste im Hauptmenü unter **Recherche** (blaues Buch mit Fernglas) | **IM REGISTER KATALOGE/LISTEN | MEDIENLISTEN** mit F2 anlegen. Geben Sie im Feld Beschreibung »Lesesommer 2023« ein, speichern und wählen im anschließenden Mediendaten-Auswahlfenster bei *Bemerkungen* die Medienart 1 (wie bisher im Beispiel) aus. Nach »weiter« wird eine Medienliste erstellt, die im Anschluss ausgedruckt werden kann.

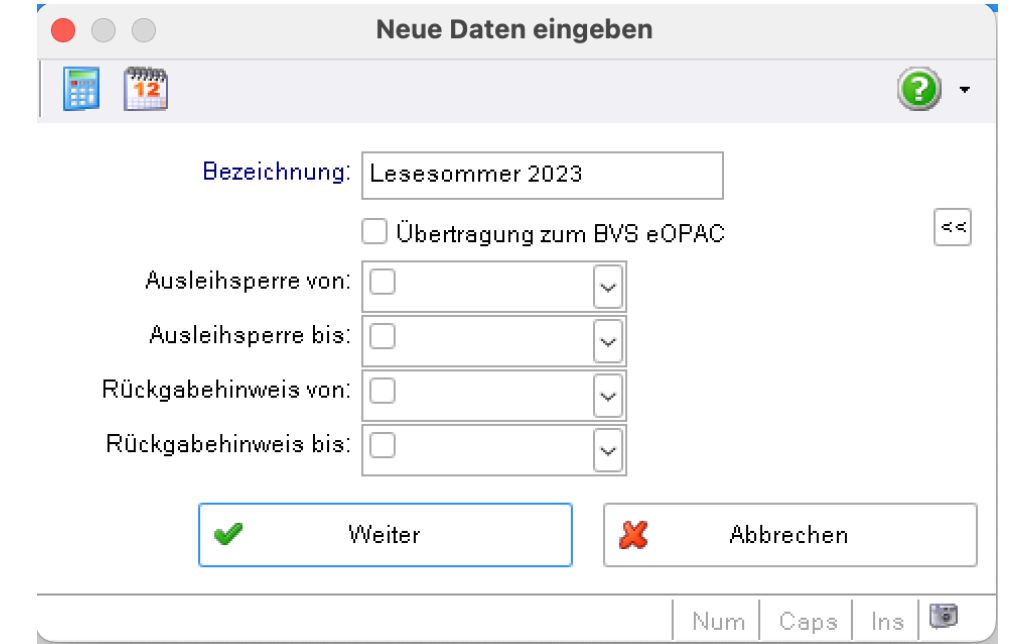

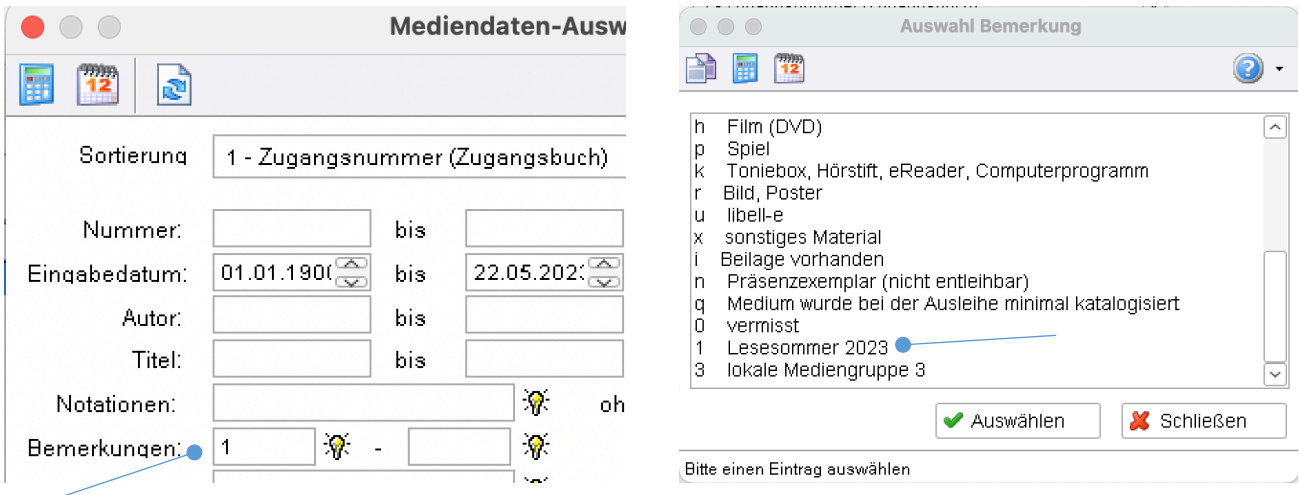

Bespielen Sie dazu auch einen eOPAC, können Sie zu dieser **statischen** Liste auf der Verwaltungsoberfläche des eOPAC eine dynamische Medienliste "Lesesommer 2023" erstellen.

Auf der Verwaltungsoberfläche Ihres eOPAC wählen Sie den Menüpunkt *Medienlisten* und legen eine neue Liste an.

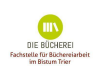

## Medienliste erstellen

**6**

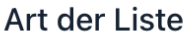

- O Dynamische Medienliste Der Katalog pflegt diese Liste automatisch anhand eingestellter Filter
- ◯ Statische Medienliste Wählen Sie Medien per Barcode oder Zugangsnummer fest aus
- ◯ Zusammengeführte Medienliste Führen Sie zwei oder mehrere Medienlisten zu einer gemeinsamen Medienliste zusammen (hilfreich für spezielle Anwendungsfälle)

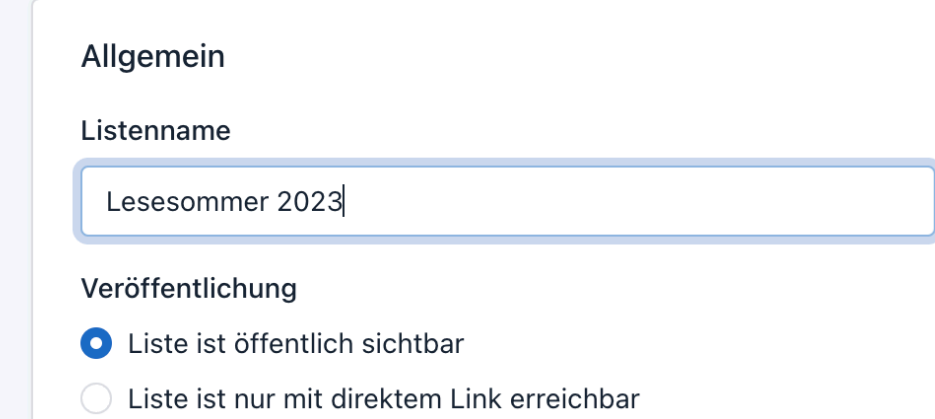

Nach dem "Speichern" **schließen** Sie die Medienart 1 (Lesesommer) als Filter **ein**. Die so erstellte Liste zum Lesesommer können Sie auf unterschiedlichste Weise auf der Startseite Ihres eOPAC einbinden bzw. ist unter "Ausgewählte Medienlisten" in der linken Menüleiste des Startfensters zu finden.

Eine weitere Option die Lesesommer Medien zusammenzustellen erfolgt über den 'Sucheinstieg', ebenfalls auf der Verwaltungsoberfläche des eOPAC: Seiten & Dateien | Seiten | Neue Zeile darunter | z. B. "Ein großer Block" | Zeile sichtbar machen durch Klick auf das durchgestrichene Auge  $\begin{array}{|c|c|c|c|c|}\n\hline\n\end{array}$  Bearbeiten |  $\begin{array}{|c|c|c|c|}\n\hline\n\end{array}$  Sucheinstieg Auswählen Titel/Überschrift z. B. Lesesommer 2023 | Bild auswählen | Eine Suchanfrage verlinken | Medienart (Lesesommer 2023) auswählen | Speichern.

Bei der Recherche im eOPAC genügt nun ein Klick auf das für den Sucheinstieg gewählte Bild um die Suchanfrage zu starten und dadurch die Liste zu erstellen.

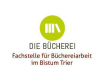

Präsentieren Sie die Medien des Lesesommers an einem Standort und nutzen Sie dafür die neue Möglichkeit des Themenregals

(https://www.bibhelp.de/dokumentation/bvs/funktionsuebersicht/katalog/themenbestand ). Dies erleichtert u. a. nach der Rückgabe der Medien die erneute Zuordnung im Themenregal. Auch an dieser Stelle können Sie eine Medienliste erstellen lassen. Und dies ist der Weg: **KATALOG | THEMENREGAL/ AUSSTELLUNG… | MEDIUM HINZUFÜGEN…**

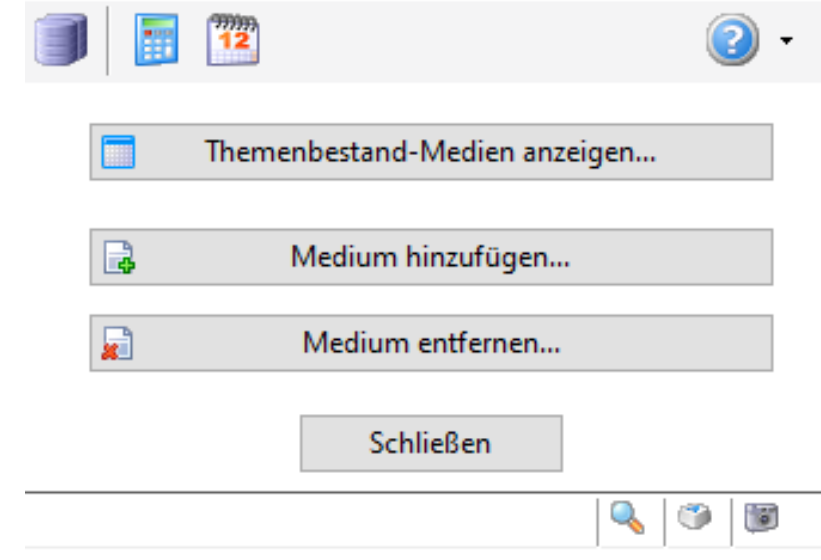

## Nun stellen Sie die Liste zusammen:

**7**

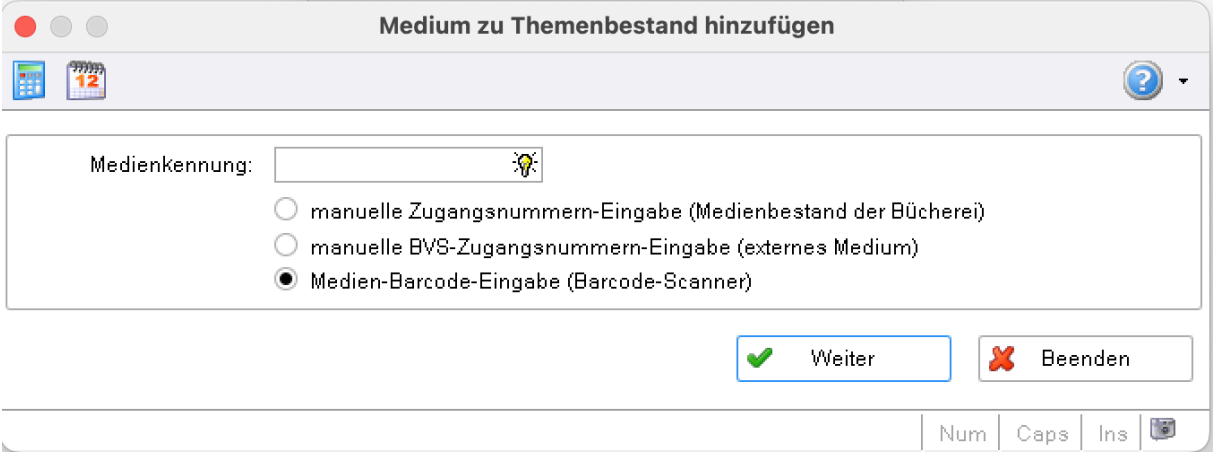

Unter **Extras** können Sie verschiedene Funktionen aufrufen und am Ende der Aktion Lesesommer 2023 alle Medien aus der Themenbestandsliste wieder entfernen:

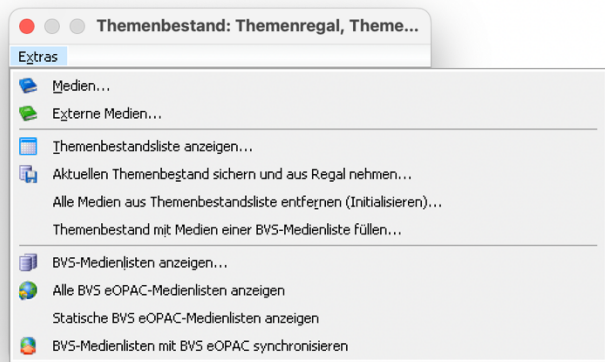

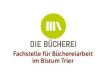

Zur **Auswertung** (falls Sie nach der Aktion Ausleihdaten an einen Sponsor melden müssen) haben Sie mit Hilfe der Bestandsanalyse die Möglichkeit den Bestand,

Medien (die mind. einmal ausgeliehen wurden), die Entleihungen und den Umsatz dieser Mediengruppe zu ermitteln.

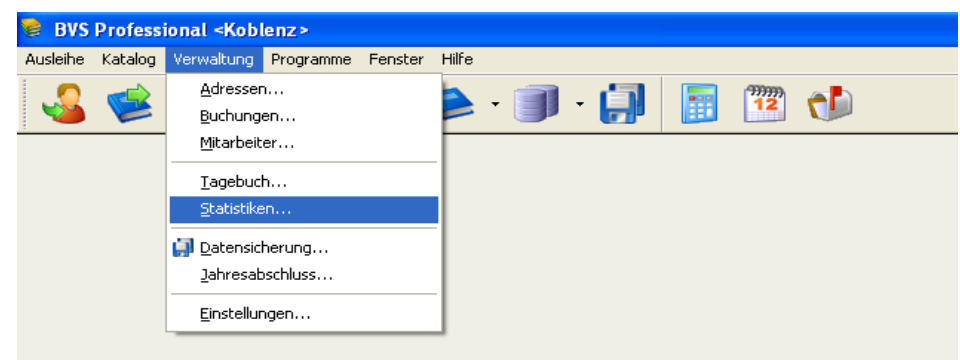

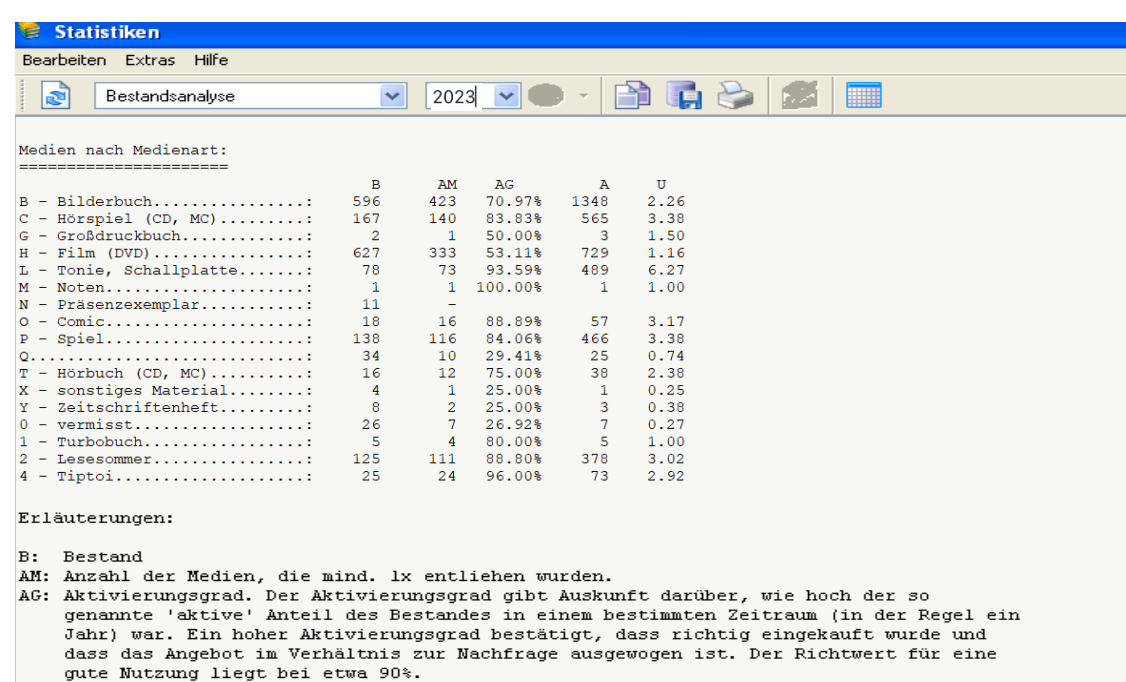

- A: Entleihungen<br>U: Umsatz
- 

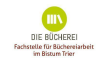

**8**